# **Linx DMS Integrador | Manual de Configuração | Sell Out Goodyear**

#### **Linx DMS Integrador**

**Manual de Configuração Sell - Out Goodyear**

**Data**: 02/06/2017 **Autor**: Distribuição Linx DMS distribuicao.apollo@linx.com.br **Área**: P&D DMS Porto Alegre

## **Assunto**

Este documento descreve as configurações necessárias para o envio automático de arquivos XML para a Goodyear.

# **Abrangência**

Esta integração destina-se a todos os clientes do segmento DMS do produto Linx DMS Spress.

Antes de prosseguir com este manual, certifique-se de que leu e executou os procedimentos descritos no **Manual de Instalação-Atualização do produto Linx DMS Integrador.** $\odot$ 

### **Aplicação**

#### **Configurando o Integrador para integrar o DMS a Goodyear**

- Execute o programa LDIConfig.exe que fica em c:\LinxDMSIntegrador;
- Acesse o menu "Configuração > Configura Geração de XML":

Será exibida a tela "Cadastro de Seleção", onde é exibida a lista de configurações já salvas. Utilizando-se os botões localizados na parte inferior da tela é possível alterar, incluir e excluir uma configuração.

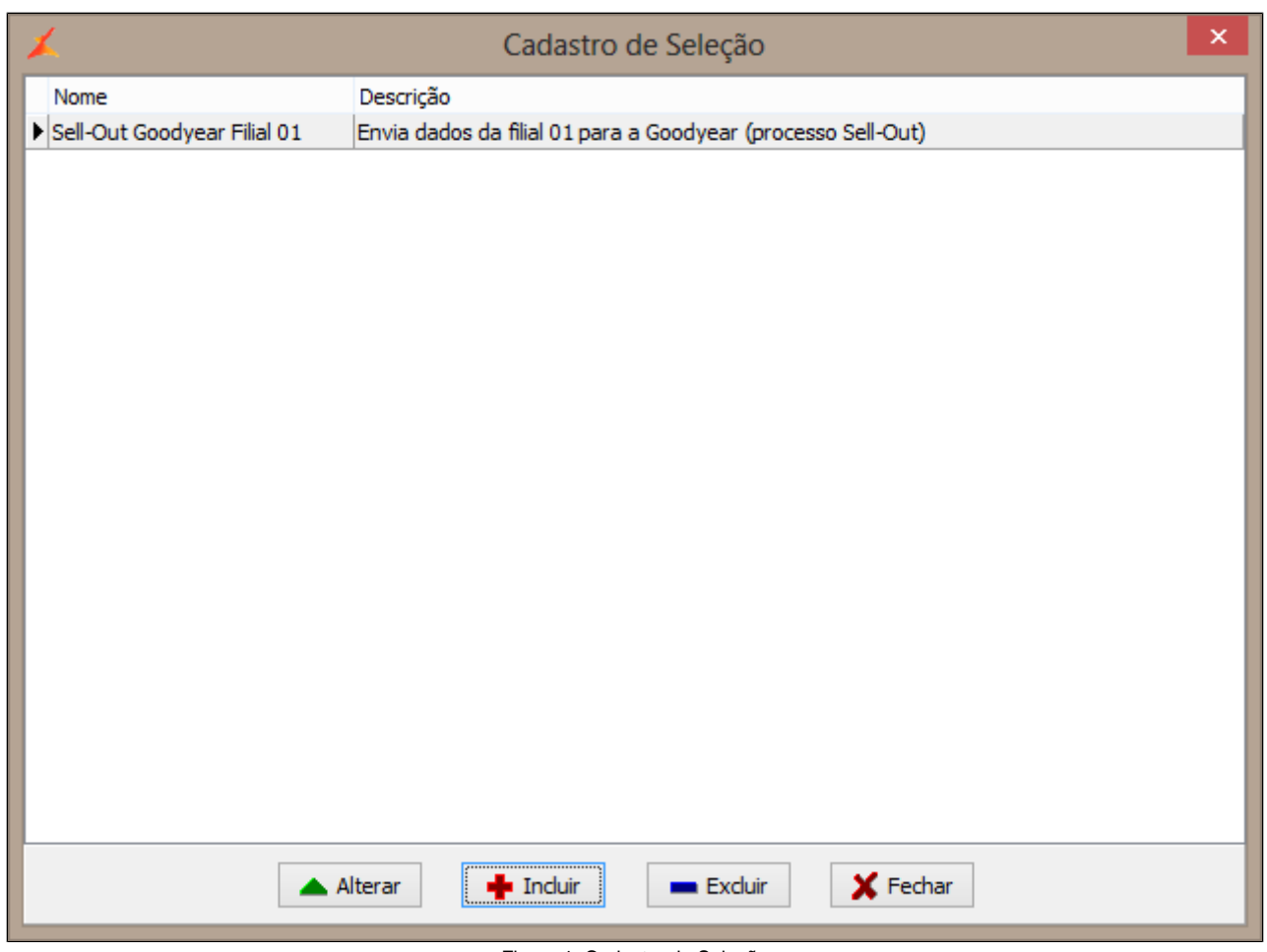

Figura 1: Cadastro de Seleção

Após clicar em "Alterar" ou "Incluir" será exibida a tela de "Identificação" onde deve ser incluído o nome da configuração (disponível somente na inclusão de uma nova configuração), a descrição da configuração e o módulo. Para a integração de XML Sell-Out, deve ser selecionado o módulo "selloutws".

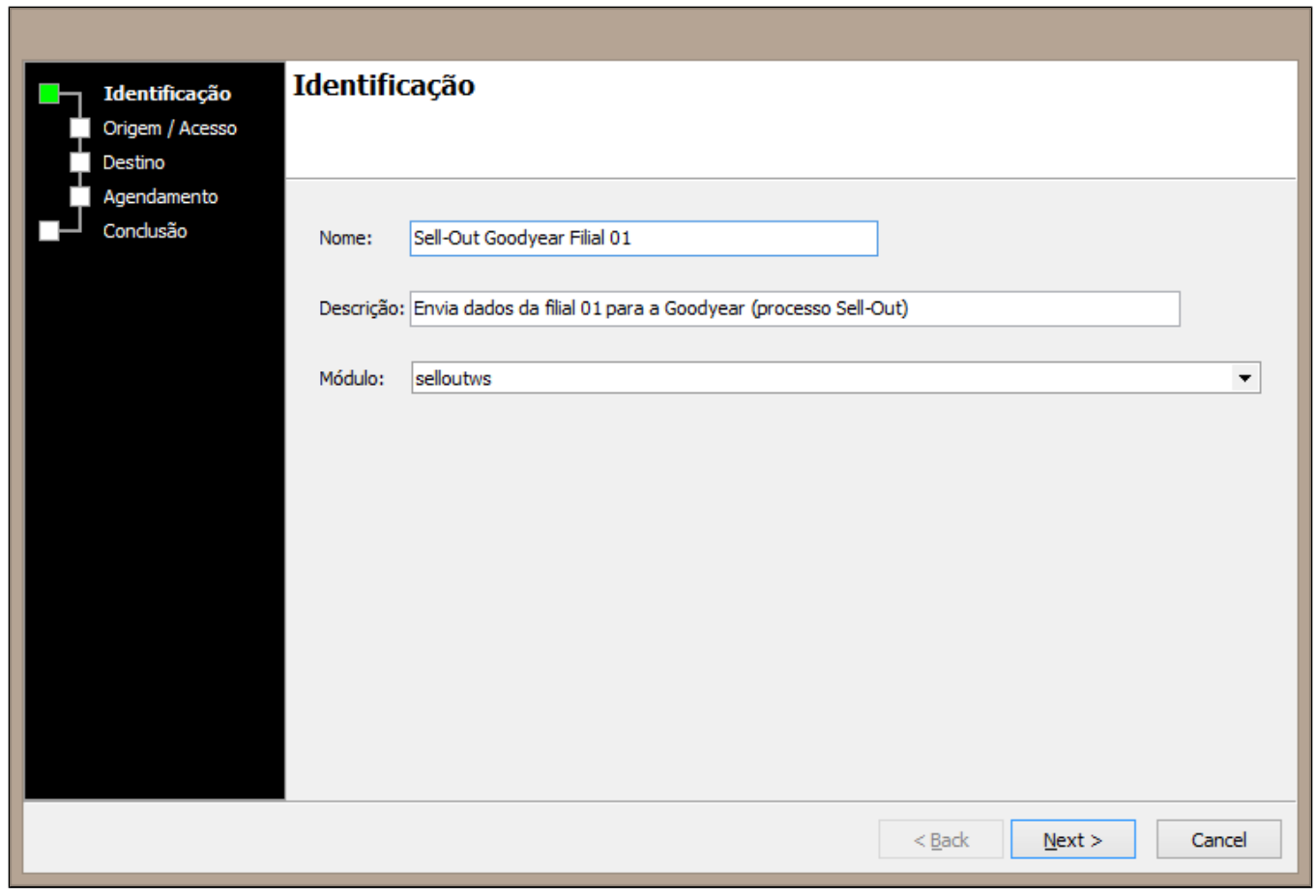

Figura 2: Identificação

Após feito isso deve-se clicar em "Next".

Na tela seguinte, de "Origem / Acesso", informar os dados necessários para acesso ao banco de dados.

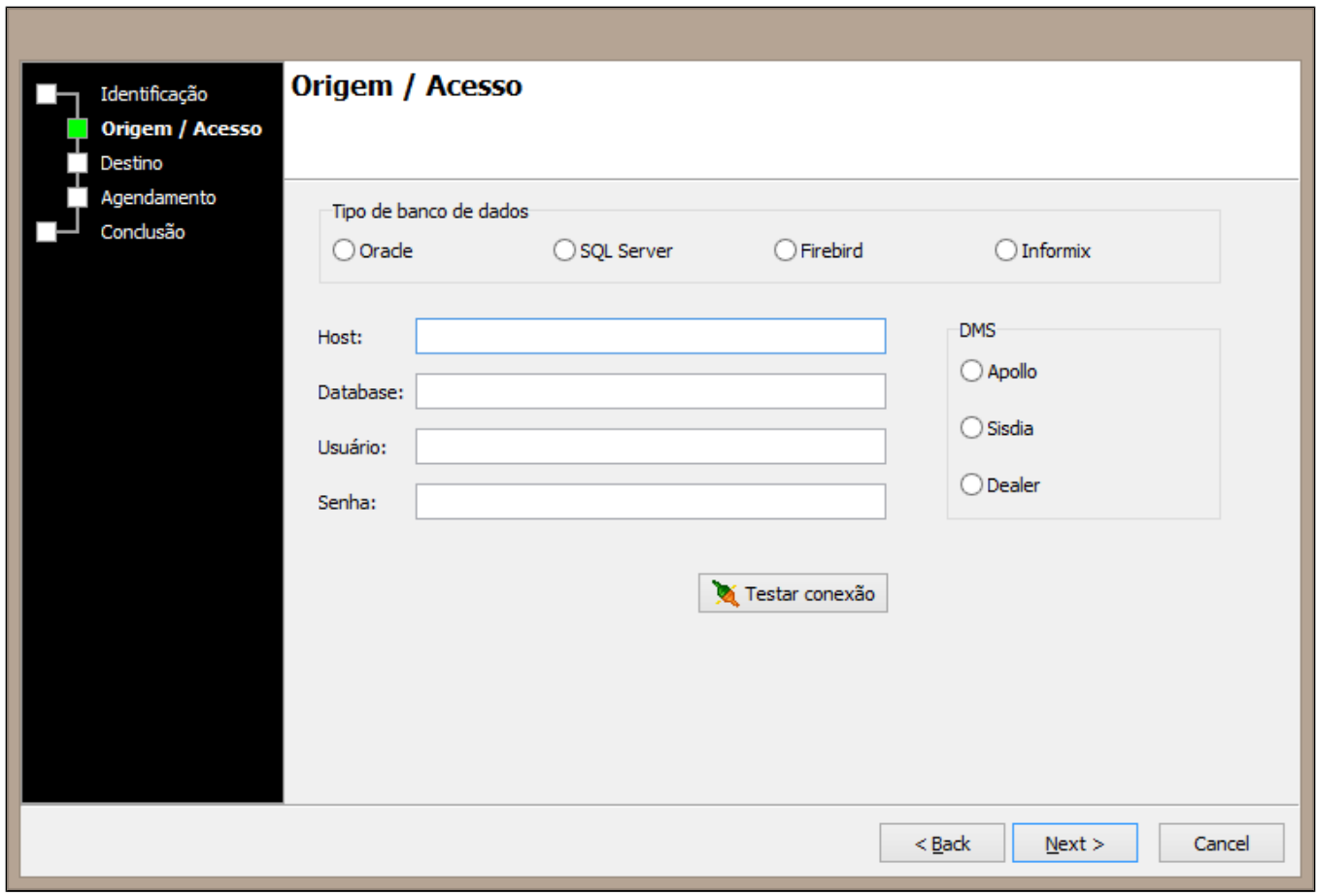

Figura 3: Origem / Acesso

Devem ser informados:

- **Tipo de banco de dados**: Informe qual banco de dados é utilizado pela Revenda;
- **Host**: Informe o IP onde se encontra o banco de dados;
- **Database**: Informe o nome da base de dados;
- **Usuário**: Informe o usuário do banco de dados;
- **Senha**: Informe a senha do usuário do banco de dados.

Através do botão "Testar conexão", é possível validar a conexão com o banco de dados. Após concluir as configurações de acesso ao banco de dados deve-se clicar em "Next". Na sequência será exibida a tela de "Destino".

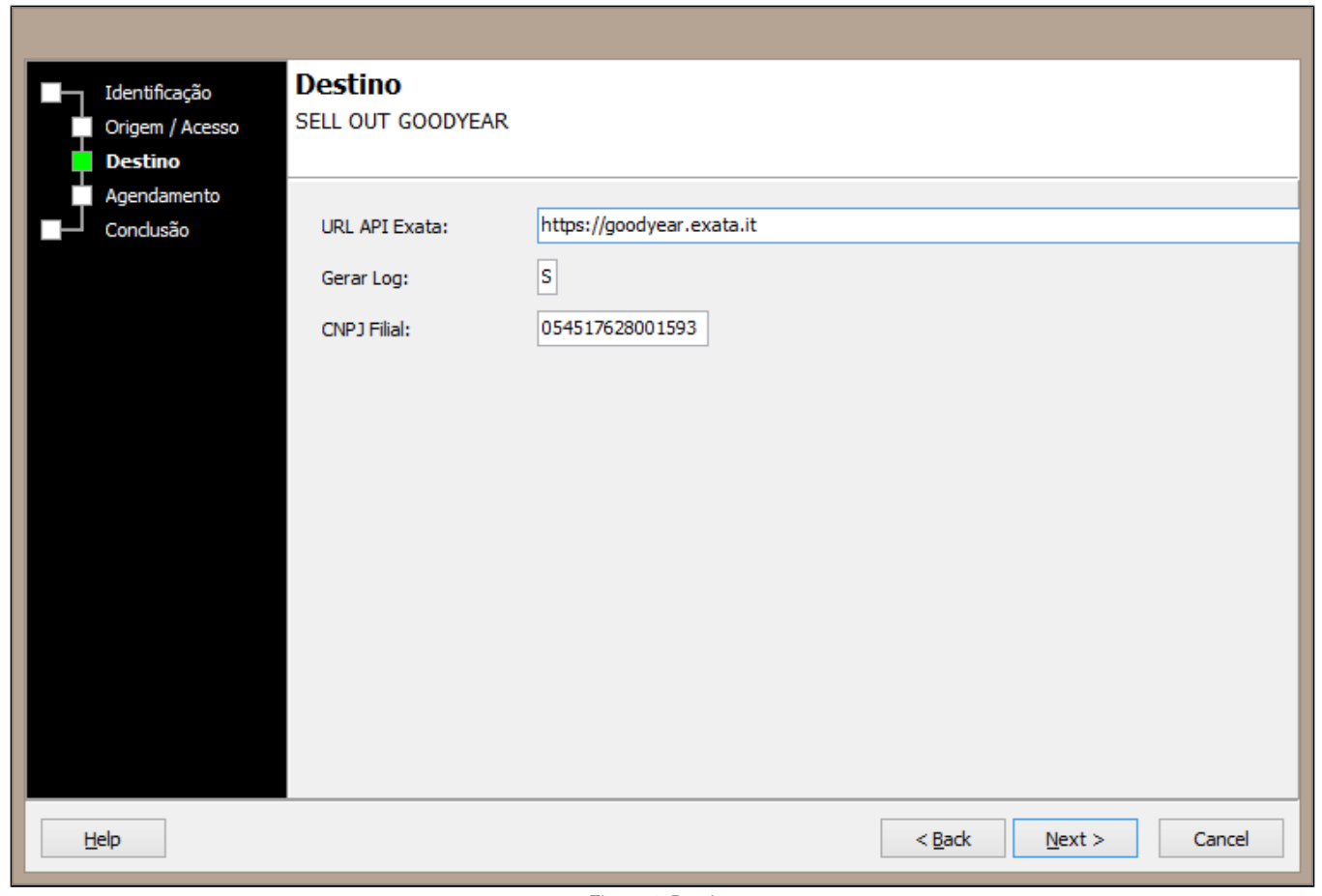

Figura 4: Destino

Nesta tela deve ser informada a "URL"' para onde devem ser encaminhados os XMLs. Informe se deseja gerar log (S ou N) e o CNPJ da empresa de onde serão enviados os dados. **Observações:**

- $\bullet$  Informe o CNPJ sem máscaras apenas números.
- Deverá ser configurado o integrador para cada filial. O nome na identificação deverá identificar para qual filial está sendo feita a configuração.

Ex :'Sell-Out Goodyear Filial 01'.

Após concluir as configurações de Destino deve-se clicar em "Next".

A próxima tela a ser exibida é a de "Agendamento". Devem ser definidos que dias da semana e em que horário a configuração deve ser executada.

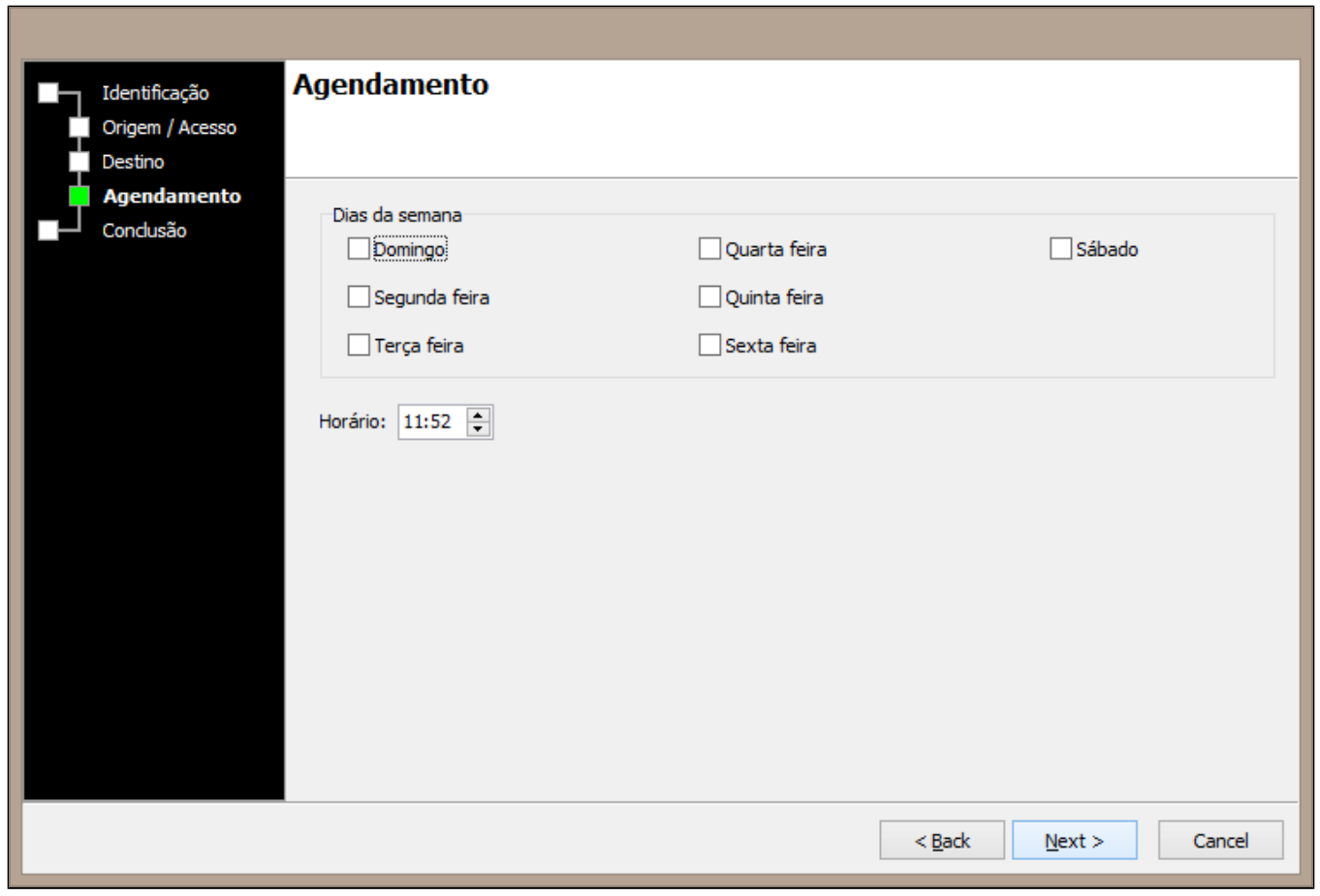

Figura 5: Agendamento

Após concluir as configurações de Agendamento deve-se clicar em "Next"; Na tela de "Conclusão" deve ser clicado em "Finish" para salvar as alterações.

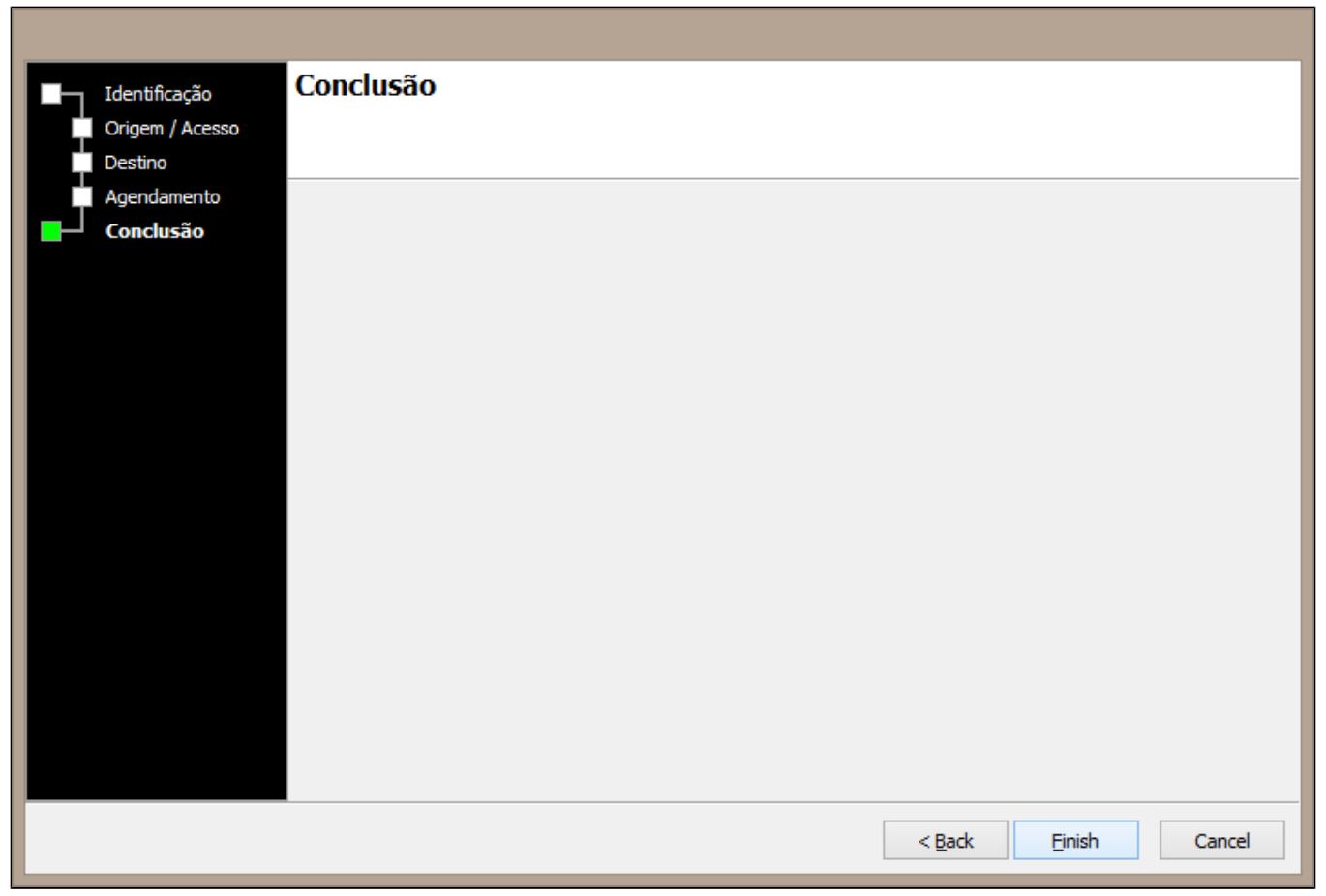

Figura 6: Conclusão

Após concluir todas as alterações é necessário reiniciar o serviço do Linx DMS Integrador para atualizar as novas informações das configurações. Passos para reiniciar o serviço:

- No Windows, acesse o **Painel de Controle**, **Ferramentas Administrativas**, **Serviços**;
- Localize e clique sobre o serviço "Linx DMS Integrador";
- Clique no link "Reiniciar";

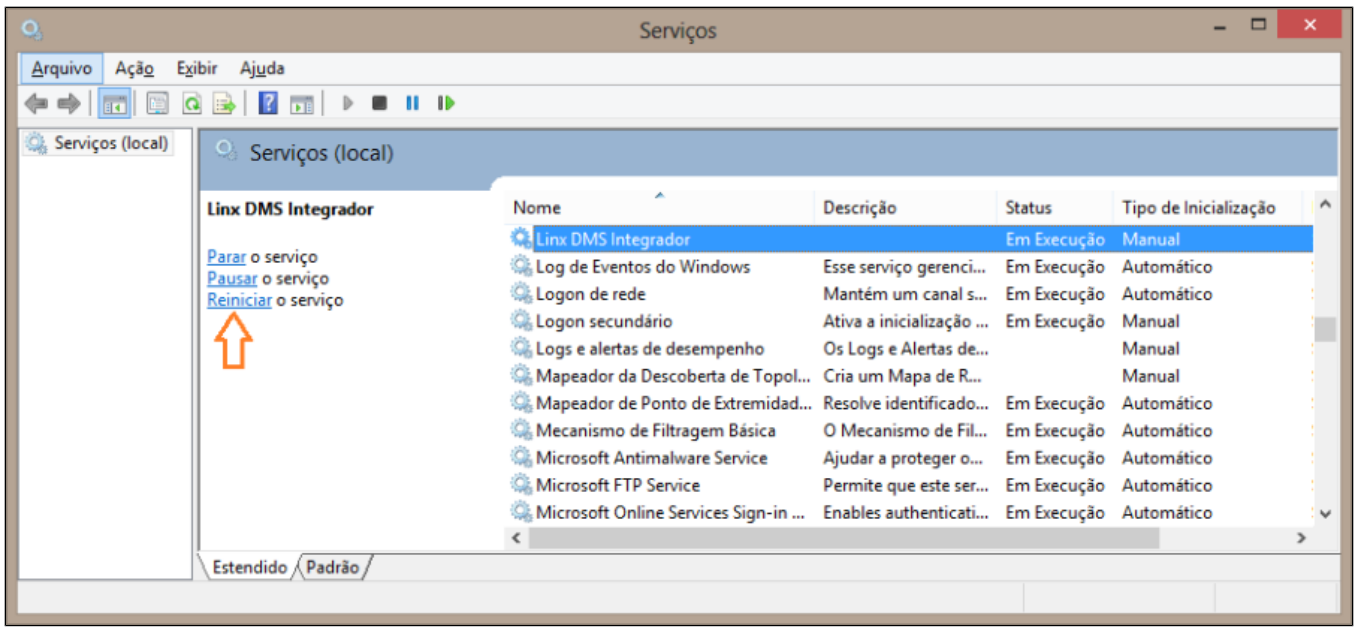

Figura 7: Serviços

## **Dúvidas**

Em caso de dúvidas sobre o conteúdo deste documento, entre em contato com o Suporte **Linx DMS Spress** através do telefone **+55 (31) 2101-7900** ou através do site help.linx.com.br.